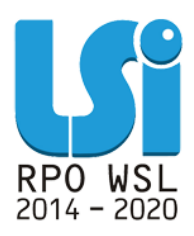

**Instrukcja wypełniania Rejestru postępowań / zamówień i dokumentów w ramach Lokalnego Systemu Informatycznego 2014 dla Beneficjentów RPO WSL 2014-2020 w części dotyczącej współfinansowania z EFS**

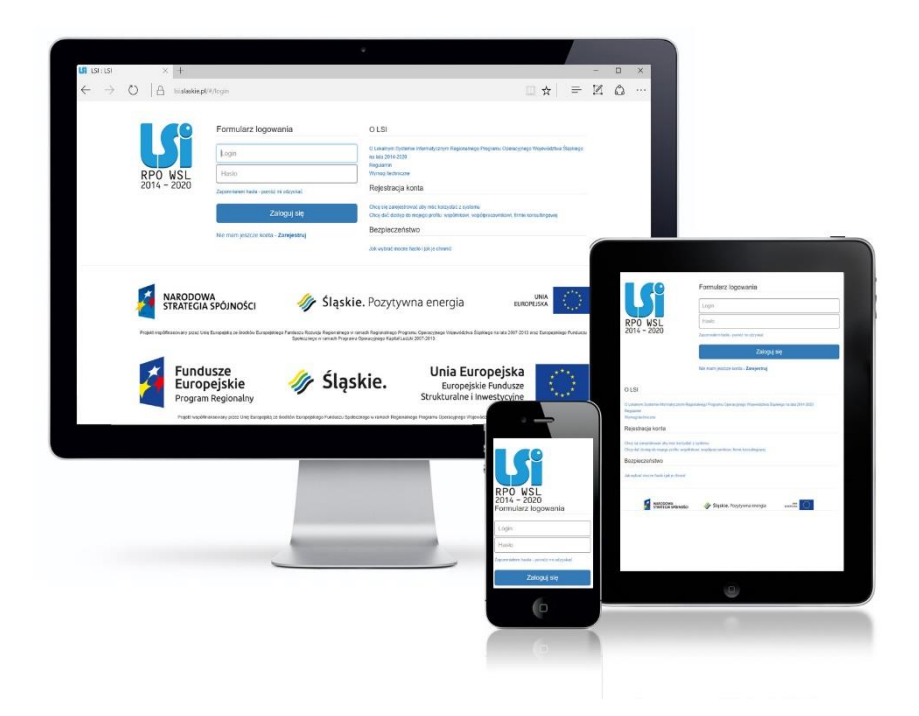

**KATOWICE, KWIECIEŃ 2018 WERSJA 2.0**

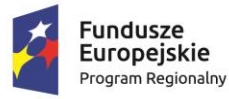

Rzeczpospolita Polska

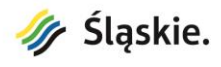

Unia Europejska Europejski Fundusz Społeczny

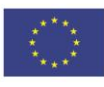

# **Spis treści**

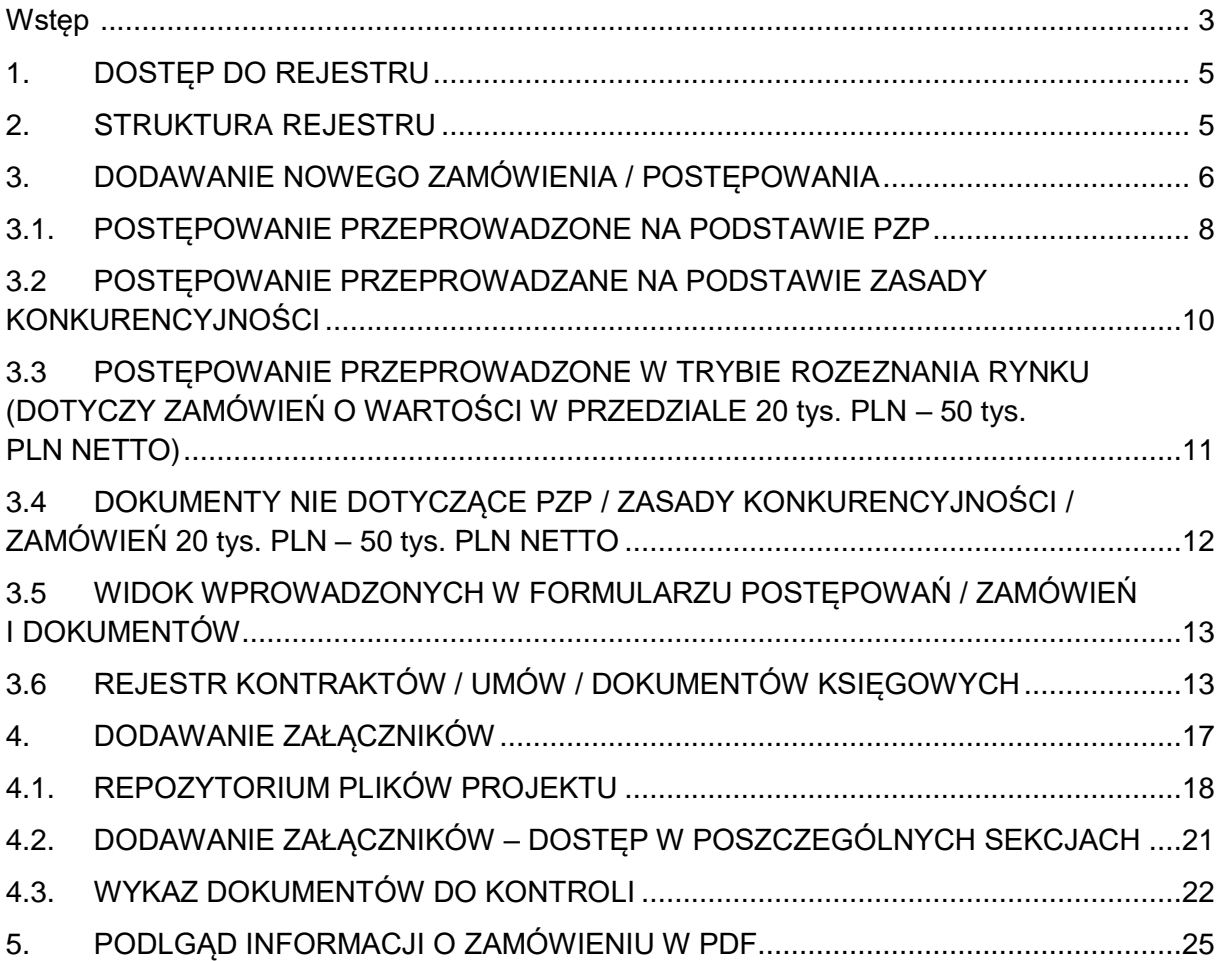

# <span id="page-2-0"></span>**Wstęp**

Lokalny System Informatyczny Regionalnego Programu Operacyjnego Województwa Śląskiego na lata 2014-2020 (dalej: LSI 2014), został przygotowany przez Urząd Marszałkowski Województwa Śląskiego. Główne cele LSI 2014 to:

- 1. wspomaganie zarządzania i wdrażania RPO WSL 2014-2020;
- 2. zapewnienie narzędzia informatycznego dla Wnioskodawców lub Beneficjentów służącego do przygotowania dokumentów;
- 3. zmniejszenie obciążeń administracyjnych Beneficjentów i instytucji zaangażowanych we wdrażanie programu;
- 4. usprawnienie i przyśpieszenie pracy instytucji;
- 5. wspomaganie wybranych procesów.

Przy składaniu wniosku o dofinansowanie w ramach RPO WSL 2014-2020 oraz w trakcie realizacji projektów beneficjenci są zobowiązani przygotować wnioski aplikacyjne oraz wnioski o płatność w LSI 2014. LSI 2014 został uruchomiony dla obsługi RPO WSL 2014-2020 wdrażanego przez Urząd Marszałkowski Województwa Śląskiego, Śląskie Centrum Przedsiębiorczości oraz Wojewódzki Urząd Pracy w Katowicach.

Niniejsza instrukcja odnosi się do wypełniania *Rejestru postępowań / zamówień i dokumentów* (dalej: *Rejestr*) w części dotyczącej współfinansowania z Europejskiego Funduszu Społecznego.

*Rejestr* jest narzędziem umożliwiającym gromadzenie wszelkich danych o prowadzonych postępowaniach i umowach, jakie Beneficjent zawarł z wykonawcami w ramach danego projektu oraz o sposobie, w jaki wykonawcy zostali wybrani a także wszelkich dokumentów, jakie następnie rozliczane są we wnioskach o płatność (dalej WNP). Dodatkowo *Rejestr* umożliwia również gromadzenie dokumentacji w postaci załączników.

W ww. module należy ująć:

- dane na temat **wszystkich dokumentów księgowych niezależnie od ich wartości** (np. faktura, rachunek, lista płac), które będą podstawą do rozliczenia wydatków w składanym wniosku o płatność (**złożenie wniosku o płatność z wydatkami możliwe jest jedynie wówczas, gdy dane do WNP są uzupełnione poprzez powiązanie dokumentów z** *Rejestrem*).
- dane na temat wszystkich zamówień o wartości szacunkowej **przekraczającej 50 tys. PLN netto** tj. bez podatku od towaru i usług VAT przeprowadzonych w oparciu o przepisy ustawy z dnia 29 stycznia 2004 r. - **Prawo zamówień publicznych** (t.j. Dz. U. z 2017 r. poz.1579, z późn. zm.) lub **zasady konkurencyjności** (sekcja 6.5.2 *Wytycznych w zakresie kwalifikowalności wydatków w ramach Europejskiego Funduszu Rozwoju Regionalnego, Europejskiego Funduszu Społecznego oraz Funduszu Spójności na lata 2014 – 2020).*
- dane na temat wszystkich zamówień o wartości **od 20 tys. PLN netto do 50 tys. PLN** netto włącznie tj. bez podatku od towaru i usług VAT (**rozeznanie rynku** *– sekcja 6.5.1 Wytycznych w zakresie kwalifikowalności wydatków w ramach Europejskiego Funduszu Rozwoju Regionalnego, Europejskiego Funduszu Społecznego oraz Funduszu Spójności na lata 2014 – 2020).*

W przypadku, gdy zamówienie dotyczące projektu stanowi część większego zamówienia jednostki, w *Rejestrze* należy uwzględnić dane całego zamówienia, a nie tylko części projektowej.

Beneficjent ma obowiązek przekazać pełną informację na temat ww. postępowań poprzez bieżące uzupełnianie poszczególnych pól *Rejestru* zgodnie z instrukcją.

**Załączniki w postaci dołączonych do poszczególnych postępowań skanu dokumentów należy uzupełniać dopiero po otrzymaniu przez Beneficjenta odrębnego wezwania IZ lub informacji o wygenerowanych w LSI2014 w ramach próby losowej dokumentów źródłowych podlegających złożeniu do IZ w ramach weryfikacji wniosku o płatność.**

W pkt. **4.3** niniejszej instrukcji określono **wykaz zawierający dokumenty**, które należy dołączyć do *Rejestru* w postaci załączników po otrzymaniu wezwania od IZ.

Kwestie dostępu do LSI 2014, logowania oraz wymogów technicznych i działania Repozytorium Projektu opisano w "*Instrukcji użytkownika Lokalnego Systemu Informatycznego 2014 dla Wnioskodawców / Beneficjentów RPO WSL 2014-2020*" dostępnej pod adresem: [https://rpo.slaskie.pl/czytaj/lokalny\\_system\\_informatyczny\\_2014](https://rpo.slaskie.pl/czytaj/lokalny_system_informatyczny_2014)

Wszystkie pozostałe instrukcje dostepne są pod adresem: <http://rpo.slaskie.pl/repo/>

#### <span id="page-4-0"></span>**1. DOSTĘP DO REJESTRU**

Aby uzyskać dostęp do *Rejestru* przejdź na Stronę logowania do Systemu LSI 2014, która dostępna jest pod adresem [https://lsi.slaskie.pl.](https://lsi.slaskie.pl/)

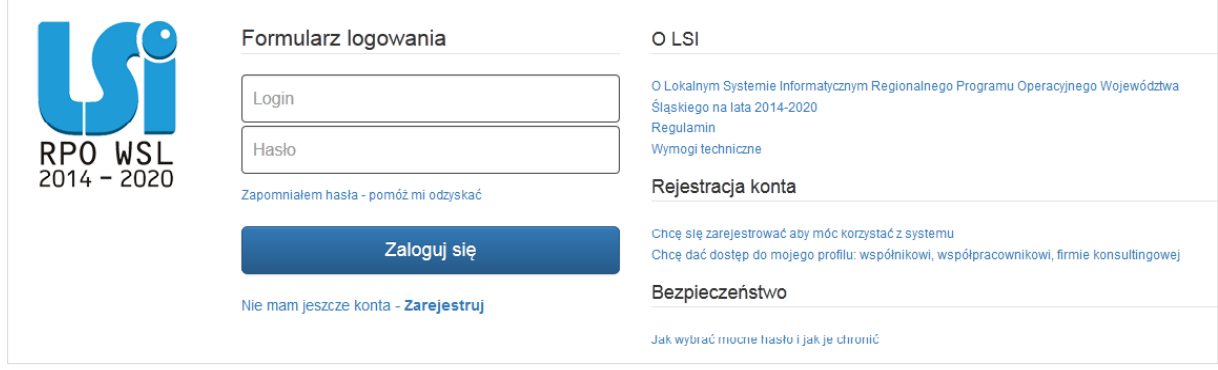

Po zalogowaniu do Systemu LSI wyświetlony zostanie profil Beneficjenta, którego jesteś właścicielem (lub Profil jaki został Ci udostępniony).

W menu głównym za pomocą przycisku *projekty* wybierz listę wszystkich *Realizowanych projektów***.**

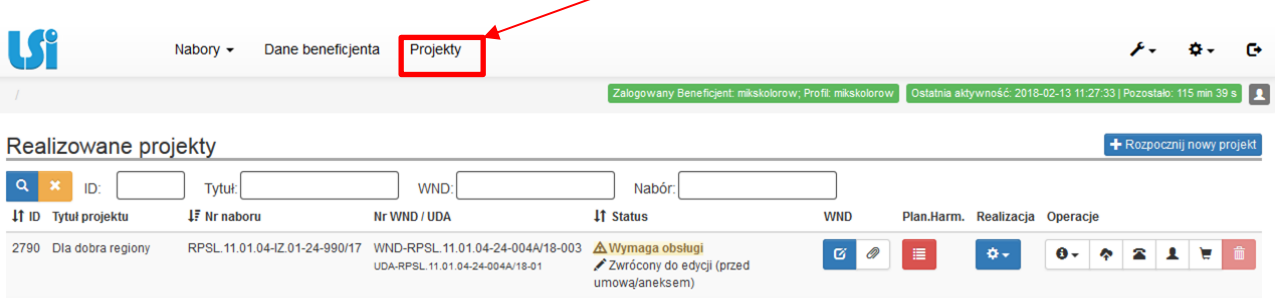

Na liście projektów przy wybranym projekcie wybierz przycisk *koszyka* (*Rejestr postępowań / zamówień i dokumentów*).

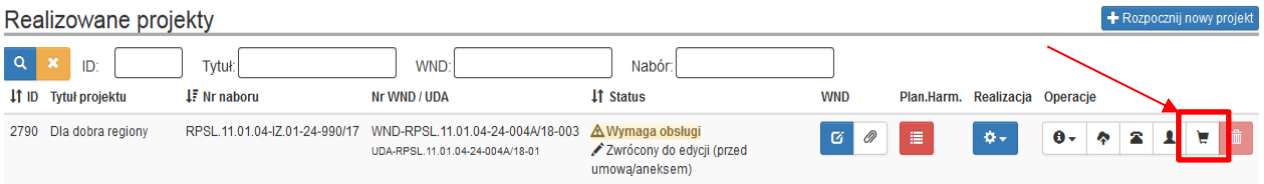

#### <span id="page-4-1"></span>**2. STRUKTURA REJESTRU**

*Rejestr* zbudowany jest dwupoziomowo. W pierwszej kolejności dodajesz postępowania / zamówienia, a następnie kontrakty, umowy i dokumenty księgowe. Dzięki takiej budowie *Rejestr* pozwala gromadzić informacje w zakresie przeprowadzenia postępowania (a więc sposób w jaki został wybrany wykonawca), udzielenie zamówienia (rozumiane jako podpisanie umowy z wykonawcą), zmian do umowy (są to ewentualne zmiany jakie dokonały strony umowy) oraz dokumentów księgowych z nim związanych będących podstawą do rozliczenia wydatków w składanym wniosku o płatność.

Każda umowa zawarta z wykonawcą (czy to w formie pisemnej czy dorozumianej) jest konsekwencją przeprowadzonego wcześniej postępowania. Z tego tytułu w pierwszej kolejności Beneficjent zobowiązany jest utworzyć w systemie postępowanie / zamówienie, a dopiero do tak stworzonego postępowania / zamówienia istnieje możliwość dodania umowy (i aneksów), a następnie dokumentów księgowych.

W każdym z poziomów *Rejestru* masz możliwość dodawania załączników, zamieszczonych wcześniej w Repozytorium plików projektu.

Do *Rejestru* należy wprowadzić wszystkie dokumenty księgowe, które będą rozliczone w części B.1 wniosku o płatność.

#### <span id="page-5-0"></span>**3. DODAWANIE NOWEGO ZAMÓWIENIA / POSTĘPOWANIA**

Przycisk koszyka na liście projektów uruchamia *Rejestr postępowań / zamówień i dokumentów.* 

Aby dodać nowe postępowanie/zamówienie wybierz przycisk *Dodaj nowe postępowanie / zamówienie.*

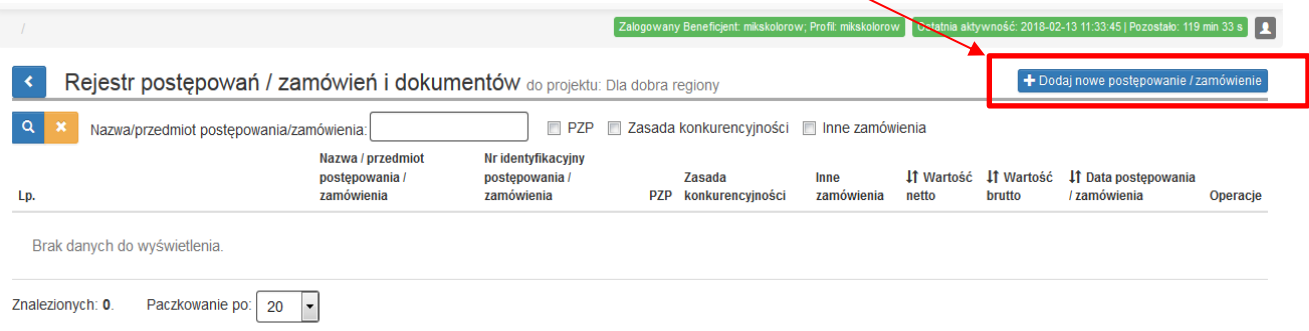

Przycisk *Dodaj nowe postępowanie / zamówienie* otwiera formularz postępowań / zamówień i dokumentów.

#### Rejestr postepowań / zamówień i dokumentów

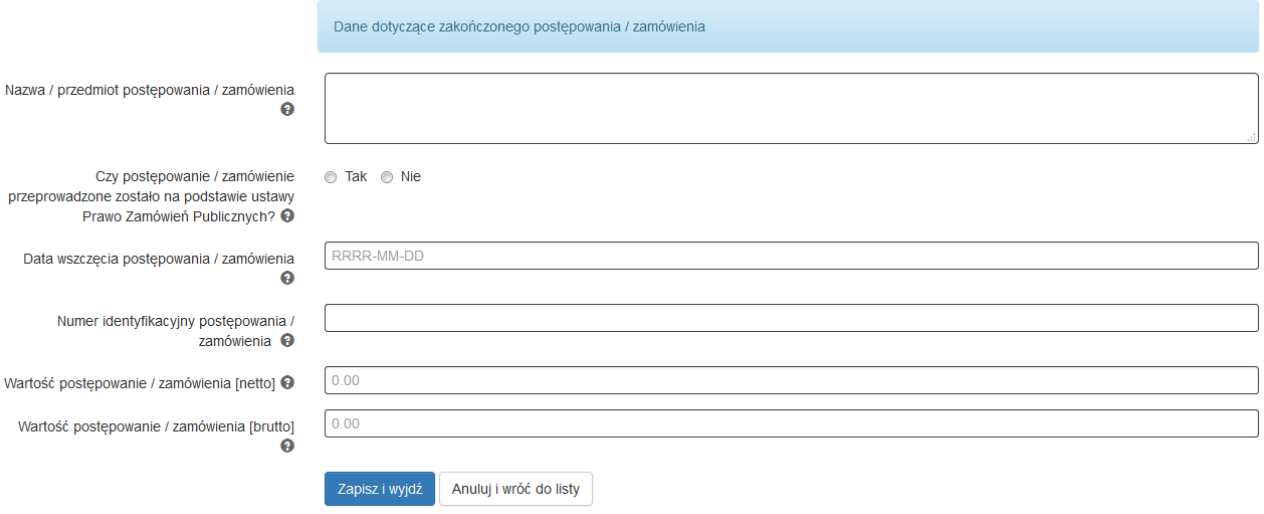

W formularzu w pierwszej kolejności wprowadź **Nazwę / przedmiot postępowania / zamówienia.**

- Dla zamówień udzielonych na podstawie ustawy Prawo zamówień publicznych należy posługiwać się nazwą zamówienia jaka została nadana w ogłoszeniu o zamówieniu, SIWZ, protokole postępowania.
- Dla postępowań / zamówień udzielonych zgodnie z zasadą konkurencyjności należy posługiwać się nazwą nadaną temu zamówieniu / postępowaniu. Jeśli nazwa nie została nadana, należy krótko wpisać przedmiot postępowania / zamówienia*.*
- Dla dokumentów, które nie dotyczą kontraktu z wykonawcą wyłonionym **w wyniku zamówienia wymagającego wprowadzenia do niniejszego modułu LSI** Instytucja Zarządzająca rekomenduje, aby dla każdego wniosku o płatność tworzyć postępowanie o nazwie zgodnej z jego numerem, np. "WNP-RPSL.11.01.04-24-0A5A/15-002" i dołączać do niego opis dokumentów księgowych dotyczących wydatków, jakie Beneficjent planuje rozliczyć w przedmiotowym wniosku o płatność.

Po wprowadzeniu nazwy, odpowiedz na pytanie **Czy postępowanie / zamówienie przeprowadzone zostało na postawie ustawy Prawo Zamówień Publicznych?** – *dostępne są tylko odpowiedzi "TAK" lub "NIE".* W zależności od dokonanego wyboru, system generuje dalszą część formularza.

#### <span id="page-7-0"></span>**3.1. POSTĘPOWANIE PRZEPROWADZONE NA PODSTAWIE PZP**

Jeżeli zaznaczyłeś, że postępowanie przeprowadzono na podstawie ustawy Prawo zamówień publicznych aktywne stają się dodatkowe pola formularza.

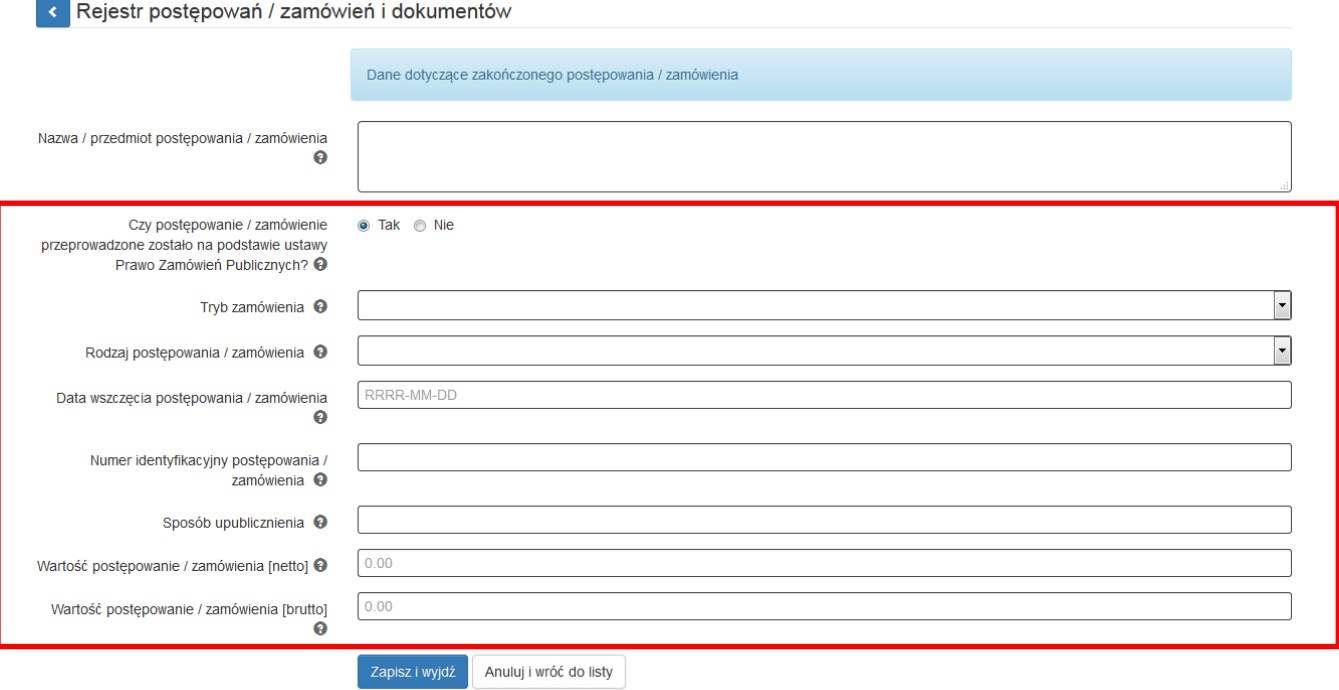

W formularzu wypełnij następujące pola:

- **Tryb zamówienia** wybierz z listy rozwijalnej zawierającej różne tryby udzielania zamówień, możliwe opcje:
- Przetarg nieograniczony,
- Przetarg ograniczony,
- Negocjacje z ogłoszeniem,
- Negocjacje bez ogłoszenia,
- Dialog konkurencyjny,
- Zamówienie z wolnej ręki,
- Zapytanie o cenę,
- Licytacja elektroniczna,
- Konkurs,
- Dynamiczny system zakupów,
- Aukcja elektroniczna,
- Partnerstwo innowacyjne,
- Zamówienia na usługi społeczne.
- **Rodzaj postępowania / zamówienia -** wybierz z listy rozwijalnej zawierającej rodzaje zamówień, możliwe opcje: roboty budowlane, usługi, dostawy*,*
- **Data wszczęcia postępowania / zamówienia** *-* wybierz z kalendarza datę i wskaż datę ogłoszenia o zamówieniu wykorzystując datę określoną w Biuletynie Zamówień Publicznych, a w przypadku zamówień powyżej progów unijnych w Dzienniku Urzędowym Unii Europejskiej.

W przypadku trybów: Negocjacje bez ogłoszenia oraz Zapytanie o cenę wprowadź datę przekazania wykonawcom zaproszenia do składania ofert oraz specyfikacji istotnych warunków zamówienia, a w przypadku Zamówienia z wolnej ręki - wprowadź datę przekazania wykonawcy zaproszenia do negocjacji,

- **Numer identyfikacyjny postępowania / zamówienia –** dla zamówień przeprowadzonych zgodnie z ustawą Prawo zamówień publicznych jest to numer postępowania nadany przez zamawiającego - numer ten musi być zgodny z numerem z protokołu postępowania. Dla pozostałych zamówień jest to numer nadany konkretnemu postępowaniu. W przypadku, w którym nie nadano numeru należy wpisać "nie dotyczy",
- **Sposób upublicznienia -** wpisz wszystkie sposoby upublicznienia informacji o postępowaniu. W przypadku, w którym postępowanie nie wymaga upublicznienia ogłoszenia (np. zamówienie z wolnej ręki) wpisz "nie dotyczy",
- **Wartość postępowania / zamówienia (netto)**  wpisz wartość netto udzielonego zamówienia*,*
- **Wartość postępowania / zamówienia (brutto)**  wpisz wartość brutto udzielonego zamówienia.

Po wypełnieniu niezbędnych pól możesz zapisać formularz poprzez kliknięcie *Zapisz i wyjdź* lub anulować proces poprzez kliknięcie *Anuluj i wróć do listy*.

Pamiętaj o wprowadzeniu informacji na temat zawartych umów w *Rejestrze kontraktów / umów / dokumentów księgowych* w sposób opisany w pkt. 3.6.

Jeżeli zaznaczyłeś, że postępowanie / zamówienie nie jest przeprowadzone na podstawie ustawy Prawo zamówień publicznych aktywne staje się dodatkowe pole formularza **"***Czy postępowanie / zamówienie zostało przeprowadzone na podstawie zasady konkurencyjności?"* W zależności od odpowiedzi udzielonej na to pytanie dostępne są rożne pola do wypełnienia.

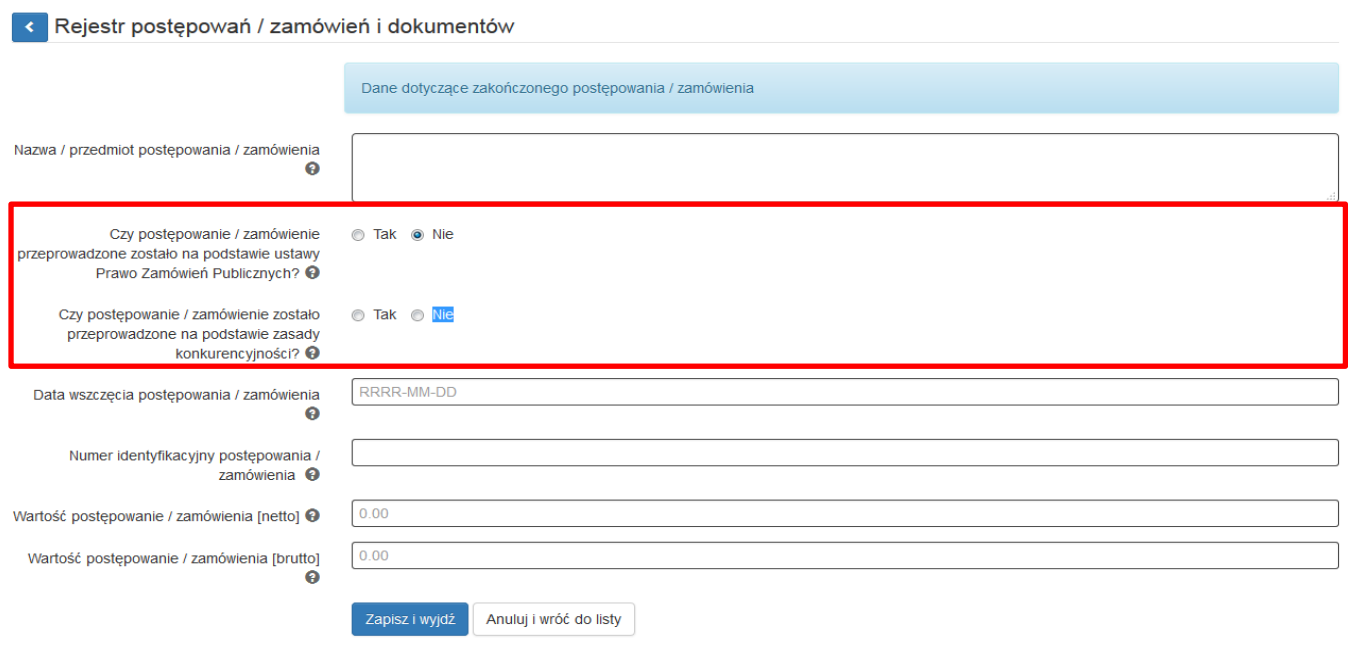

Zgodnie z *Wytycznymi w zakresie kwalifikowalności wydatków w ramach Europejskiego Funduszu Rozwoju Regionalnego, Europejskiego Funduszu Społecznego oraz Funduszu Spójności na lata*  *2014-2020*, udzielenie zamówienia w ramach projektu przez Beneficjenta następuje zgodnie z zasadą konkurencyjności w przypadku:

- a) Beneficjenta niebędącego zamawiającym w rozumieniu ustawy Prawo zamówień publicznych (Pzp) w przypadku zamówień **przekraczających wartość 50 tys. PLN netto**, tj. bez podatku od towarów i usług (VAT),
- b) Beneficjenta **będącego zamawiającym w rozumieniu Pzp** w przypadku zamówień o wartości **równej lub niższej** niż kwota określona **w art. 4 pkt 8 Pzp,** a **jednocześnie przekraczającej 50 tys. PLN netto**, tj. bez podatku od towarów i usług (VAT), lub w przypadku **zamówień sektorowych** o wartości **niższej niż kwota** określona w przepisach wydanych na podstawie **art. 11 ust. 8 Pzp,** a jednocześnie **przekraczającej 50 tys. PLN netto**, tj. bez podatku od towarów i usług (VAT).

Ponadto *Wytyczne* przewidują szereg wyłączeń ze stosowania zasady konkurencyjności.

W przypadku, w którym postępowanie przeprowadzono w oparciu o zasadę konkurencyjności zaznacz w pytaniu "*Czy postępowanie / zamówienie zostało przeprowadzone na podstawie*  zasady konkurencyjności?" odpowiedź "TAK". Jeśli nie przeprowadzono postępowania zgodnie z tą zasadą, w pytaniu tym zaznacz "NIE".

#### <span id="page-9-0"></span>**3.2 POSTĘPOWANIE PRZEPROWADZANE NA PODSTAWIE ZASADY KONKURENCYJNOŚCI**

Jeżeli w pytaniu "*Czy postępowanie / zamówienie zostało przeprowadzone na podstawie zasady konkurencyjności?"* zaznaczyłeś **TAK** wyświetlą się następujące **części formularza:**

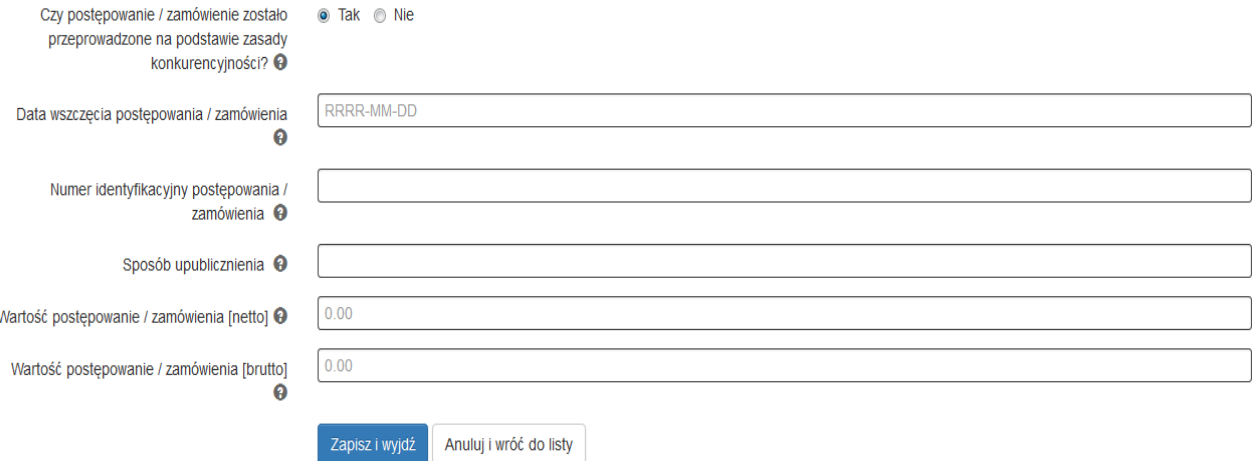

#### **W formularzu wypełnij następujące pola:**

- **Data wszczęcia postępowania / zamówienia -** używając kalendarza wskaż datę wszczęcia postępowania / zamówienia (data powinna być zbieżna z datą wszczęcia postępowania / zamówienia wskazaną w Bazie konkurencyjności). W przypadku, w którym postępowanie / zamówienie wszczęte zostało poprzez upublicznienie ogłoszenia – wpisz datę upublicznienia.
- **Numer identyfikacyjny postępowania / zamówienia** *-* podaj numer postępowania / zamówienia. Jeśli nie nadałeś numeru dla postępowania / zamówienia wpisz numer umowy

z wykonawcą. Jeśli umowa nie posiada numeru (np. zawarta została w sposób dorozumiany) wpisz "nie nadano",

- **Sposób upublicznienia -** wpisz wszystkie sposoby upublicznienia informacji o postępowaniu / zamówieniu,
- **Wartość postępowania / zamówienia (netto)** *-* wpisz wartość netto udzielonego zamówienia, **Wartość postępowania / zamówienia (brutto)** *-* wpisz wartość brutto udzielonego zamówienia.

Po wypełnieniu niezbędnych pól możesz zapisać formularz poprzez kliknięcie *Zapisz i wyjdź* lub anulować proces poprzez kliknięcie *Anuluj i wróć do listy*.

Pamiętaj o wprowadzeniu informacji na temat zawartych umów w *Rejestrze kontraktów / umów / dokumentów księgowych* w sposób opisany w pkt. 3.6.

#### <span id="page-10-0"></span>**3.3 POSTĘPOWANIE PRZEPROWADZONE W TRYBIE ROZEZNANIA RYNKU (DOTYCZY ZAMÓWIEŃ O WARTOŚCI W PRZEDZIALE 20 tys. PLN – 50 tys. PLN NETTO)**

Jeżeli w pytaniu "*Czy postępowanie / zamówienie zostało przeprowadzone na podstawie zasady konkurencyjności?"* zaznaczyłeś *NIE* następuje rozwinięcie **kolejnych części formularza:**

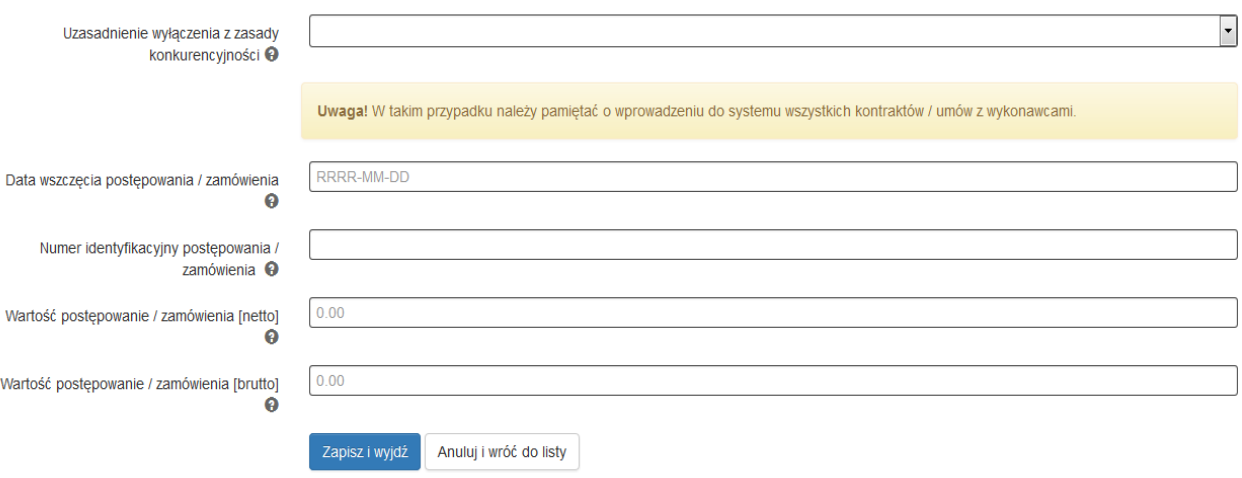

W formularzu uzupełnij następujące pola:

- **Uzasadnienie wyłączenia z zasady konkurencyjności** wybierz z listy rozwijalnej odpowiednie uzasadnienie – dostępne są następujące możliwości:
	- Wartość zamówienia poniżej 20 000 zł netto
	- Nabycie, przygotowanie, produkcja lub koprodukcja materiałów programowych przeznaczonych do emisji w radiu, telewizji lub Internecie
	- $\times$  Zakup czasu antenowego
	- $\checkmark$  Nabycie własności nieruchomości oraz innych praw do nieruchomości
	- $\checkmark$  Umowa z zakresu prawa pracy
	- Dostawy lub usługi służące wyłącznie do celów prac badawczych, eksperymentalnych, naukowych lub rozwojowych, służących wprowadzeniu produkcji seryjnej
	- $\checkmark$  Usługi w zakresie badań naukowych i prac rozwojowych
	- Dostawy lub usługi z zakresu działalności kulturalnej
- $\checkmark$  Wydatki rozliczane w sposób uproszczony
- $\checkmark$  Inne
- $\checkmark$  Wartość zamówienia w przedziale 20 000 zł 50 000 zł netto.
- **Data wszczęcia postępowania / zamówienia** używając kalendarza wskaż datę wszczęcia postępowania / zamówienia. W przypadku w którym postępowanie/ zamówienie wszczęte zostało poprzez upublicznienie ogłoszenia – wpisz datę upublicznienia. Jeśli postępowanie / zamówienie nie posiada ogłoszenia wpisz datę zawarcia umowy lub datę dokonania zakupu.
- **Numer identyfikacyjny postępowania / zamówienia –** podaj numer postępowania / zamówienia. Jeśli nie nadałeś numeru dla postępowania / zamówienia wpisz numer umowy z wykonawcą. Jeśli umowa nie posiada numeru (np. zawarta została w sposób dorozumiany) wpisz "nie nadano".
- **Wartość postępowania / zamówienia (netto)** *-* wpisz wartość netto udzielonego zamówienia.
- **Wartość postępowania / zamówienia (brutto)** *-* wpisz wartość brutto udzielonego zamówienia.

Po wypełnieniu niezbędnych pól możesz zapisać formularz poprzez kliknięcie *Zapisz i wyjdź* lub anulować proces poprzez kliknięcie *Anuluj i wróć do listy.* 

Pamiętaj o wprowadzeniu informacji na temat zawartych umów w *Rejestrze kontraktów / umów / dokumentów księgowych* w sposób opisany w pkt. 3.6.

#### <span id="page-11-0"></span>**3.4 DOKUMENTY NIE DOTYCZĄCE PZP / ZASADY KONKURENCYJNOŚCI / ZAMÓWIEŃ 20 tys. PLN – 50 tys. PLN NETTO**

Dla dokumentów, które **nie dotyczą kontraktu z wykonawcą** wyłonionym w ramach zamówienia publicznego / zasady konkurencyjności / zamówienia w przedziale 20 tys. PLN – 50 tys. PLN netto, Instytucja Zarządzająca rekomenduje, aby dla każdego wniosku o płatność tworzyć postępowanie o nazwie zgodnej z jego numerem, np. "WNP-RPSL.11.01.04-24-0A5A/15-002" i dołączać do niego opis dokumentów księgowych dotyczących wydatków, jakie Beneficjent planuje rozliczyć w przedmiotowym wniosku o płatność.

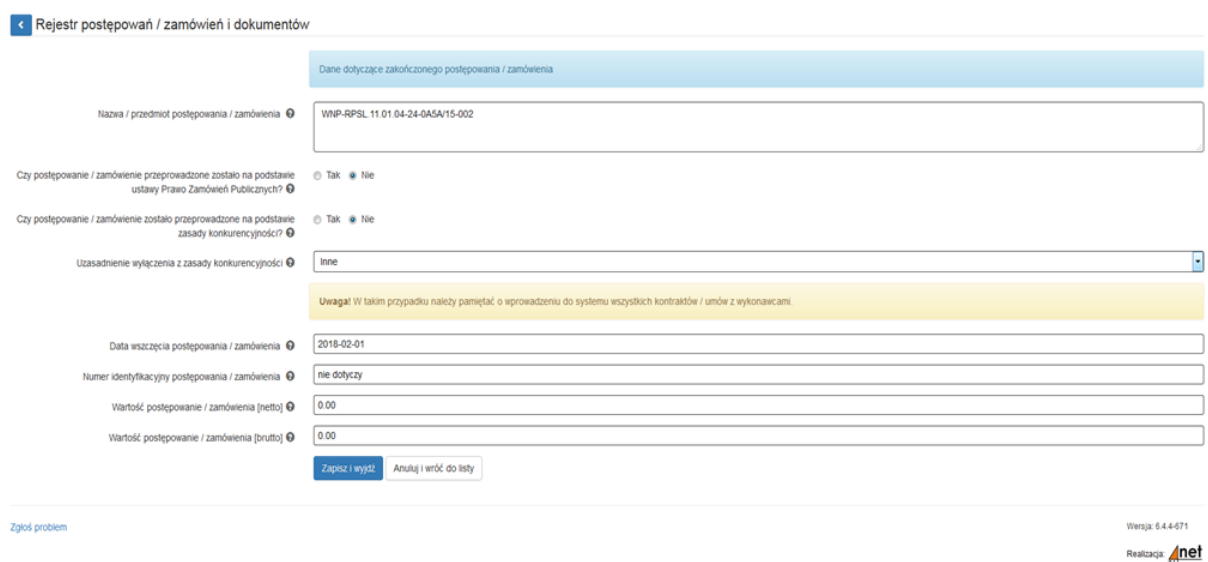

**Nazwa / przedmiot postępowania / zamówienia** – wskaż numer wniosku o płatność, w ramach którego zostaną wykazane dokumenty.

**Czy postępowanie / zamówienie przeprowadzone zostało na podstawie ustawy Prawo Zamówień Publicznych?** – zaznacz "NIE".

**Czy postępowanie / zamówienie zostało przeprowadzone na podstawie zasady**  konkurencyjności? - zaznacz "NIE".

**Uzasadnienie wyłączenia z zasady konkurencyjności** – wybierz z listy rozwijalnej "inne".

**Data wszczęcia postępowania / zamówienia** – data rozpoczęcia okresu rozliczeniowego, za który zostanie złożony niniejszy wniosek o płatność.

**Numer identyfikacyjny postępowania / zamówienia – wpisz "nie dotyczy".** 

**Wartość postepowanie / zamówienia [netto] – wpisz wartość "0,00".** 

**Wartość postępowanie / zamówienia [brutto] – wpisz wartość "0,00".** 

### <span id="page-12-0"></span>**3.5 WIDOK WPROWADZONYCH W FORMULARZU POSTĘPOWAŃ / ZAMÓWIEŃ I DOKUMENTÓW**

Na podstawie wprowadzonych w formularzu danych, system umożliwia w formie listy bieżący podgląd podstawowych informacji dotyczących zamówienia / postępowania. Istnieje możliwość wyszukiwania w *Rejestrze* konkretnych postępowań / zamówień poprzez wpisanie nazwy / przedmiotu postępowania / zamówienia, jak również poprzez zaznaczenie do wyszukania pozycji oznaczonych w formularzu jako: PZP, zasada konkurencyjności, inne zamówienia.

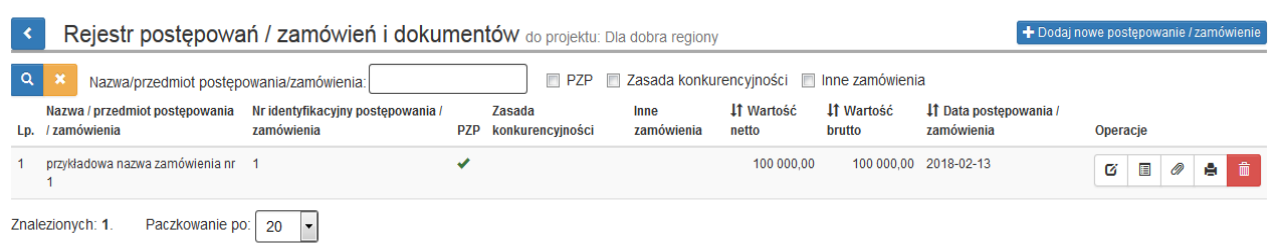

#### <span id="page-12-1"></span>**3.6 REJESTR KONTRAKTÓW / UMÓW / DOKUMENTÓW KSIĘGOWYCH**

Kolejnym poziomem każdego postępowania / zamówienia jest *Rejestr kontraktów / umów / dokumentów księgowych.* 

*Aby uruchomić Rejestr kontraktów / umów / dokumentów* **księgowych** wybierz przycisk

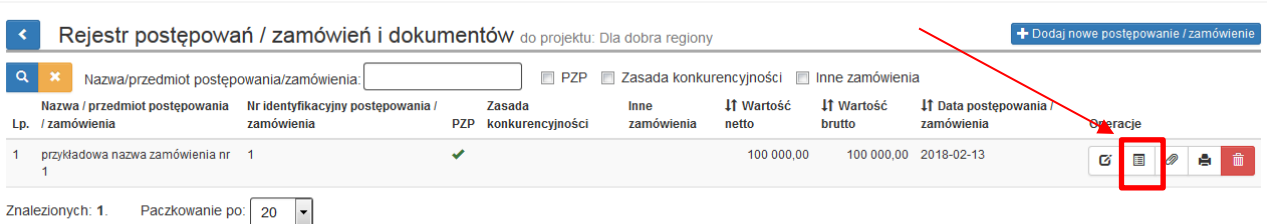

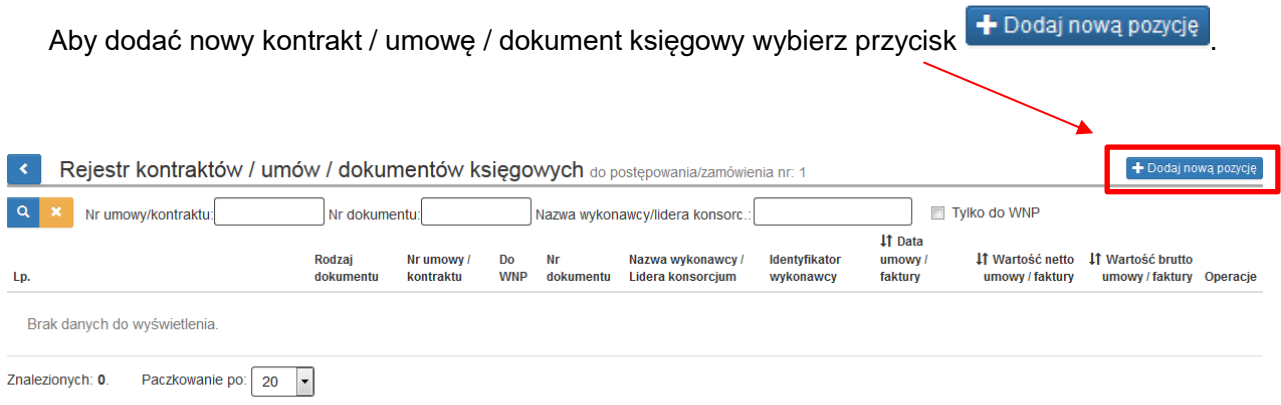

### Przycisk *Dodaj nową pozycję* aktywuje formularz:

### *Kontrakt / umowa / dokument do postępowania / zamówienia nr: …*

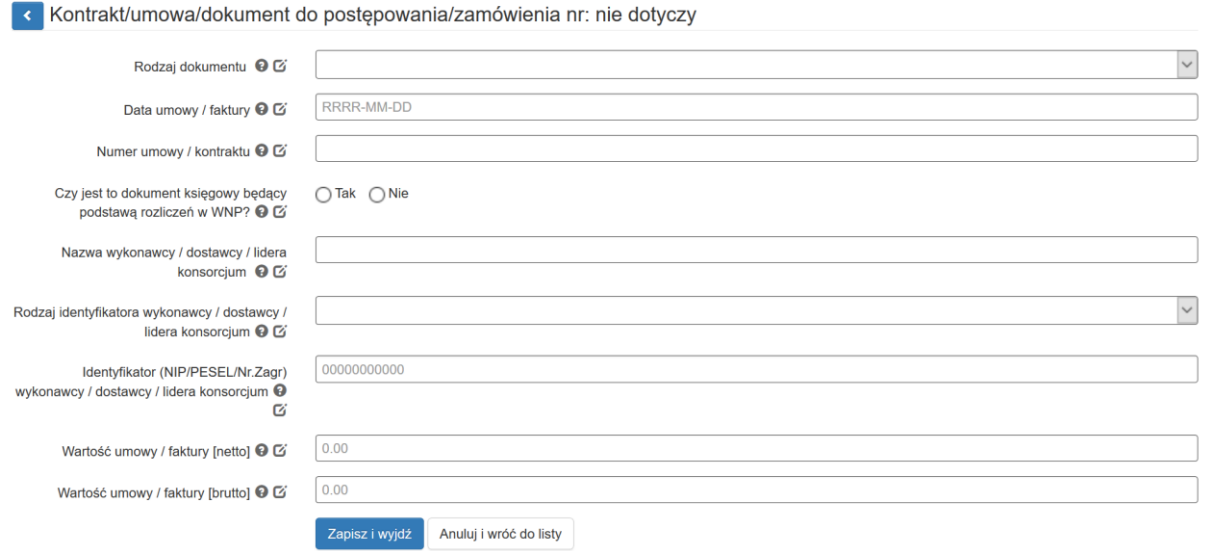

W przypadku zaznaczenia opcji "Tak" w pytaniu: *"Czy jest to dokument księgowy będący podstawą rozliczeń w WNP?"* formularz będzie się prezentować następująco:

Kontrakt/umowa/dokument do postępowania/zamówienia nr:

![](_page_14_Picture_9.jpeg)

W formularzu uzupełnij nastepujące pola:

- **Rodzaj dokumentu** z listy rozwijalnej wybierz odpowiedni dokument dostępne są następujące możliwości:
	- Umowa
	- Aneks
	- Faktura
	- Faktura korygująca
	- Rachunek
	- Lista płac
	- Polecenie księgowania
	- Inne
	- **Data umowy / faktury** wpisz datę wystawienia dokumentu.
	- **Numer umowy / kontraktu** wpisz numer podpisanej umowy / kontraktu, dla którego został poniesiony wydatek. Jeśli nie nadano numeru umowy / kontraktu (np. zawarta została w sposób dorozumiany) należy wpisać "nie nadano". W przypadku kiedy wykazany dokument nie dotyczy kontraktu z wykonawcą wyłonionym w ramach zamówienia publicznego uzupełnij pole wartością "nie dotyczy".
- **Czy jest to dokument będący podstawą rozliczeń w WNP?** *-* dostępne wyłącznie dwie opcje do zaznaczenia: TAK / NIE. W przypadku zaznaczenia opcji TAK uzupełnij dodatkowo:
- **Nr dokumentu** wprowadź numer dokumentu,
- **Numer księgowy / ewidencyjny –** podaj numer księgowy lub ewidencyjny dla dokumentu jaki został nadany przez osobę prowadzącą ewidencję księgową,
- **Czy jest to faktura korygująca?** dostępne wyłącznie dwie opcje do zaznaczenia: TAK / NIE.
- Data zapłaty podaj datę uregulowania płatności w formacie RRRR-MM-DD. Jeśli płatność została dokonana w więcej niż jednym terminie system umożliwia dodanie kolejnych dat zapłaty. Po uzupełnieniu dat zapłaty istnieje możliwość usunięcia dowolnej

z wprowadzonych dat zapłaty za pomocą przycisku

![](_page_15_Picture_262.jpeg)

Istnieje możliwość zapisu formularza bez wskazania daty zapłaty. Jednak, gdy wykorzystasz dany dokument na podstawie, którego został poniesiony wydatek w WNP konieczny będzie powrót do *Rejestru* i uzupełnienie daty zapłaty. Gdy data zapłaty nie zostanie uzupełniona nie będzie możliwości złożenia wniosku o płatność. Pojawi się komunikat:

Błąd: Proszę o uzupełnienie daty zapłaty w module *Rejestr postępowań / zamówień i dokumentów* poprzez edycję dokumentu księgowego.

- **Nazwa wykonawcy/dostawcy/lidera konsorcjum -** wpisz pełną nazwę wykonawcy/wystawcy dokumentu. W przypadku, w którym wykonawcą jest konsorcjum firm, wpisz nazwę lidera konsorcjum.
- **Rodzaj identyfikatora wykonawcy/dostawcy/lidera konsorcjum –** wybierz z listy rozwijanej: NIP, PESEL, Nr zagr., Nie dotyczy.
- **Identyfikator (NIP/PESEL/Nr. Zagr.) wykonawcy/dostawcy/lidera konsorcjum** wpisz identyfikator wykonawcy wykazanego wcześniej.
- **NIP -**jeżeli wystawcą jest podmiot prowadzący działalność gospodarczą (podaj tylko cyfry, bez kresek).
- **PESEL** *–* jeżeli wystawcą dokumentu jest osoba prywatna nieprowadząca działalności gospodarczej podaj jej numer PESEL.
- **Nr zagr.** *–* jeżeli wystawcą dokumentu jest podmiot zagraniczny, wprowadź jego identyfikator. Pole nie jest wymagane do uzupełnienia w przypadku wyboru "Nie dotyczy" w rodzaju identyfikatora wykonawcy / dostawcy / lidera konsorcjum.
- **Wartość umowy / faktury (netto)** *–* wpisz łączną wartość umowy/dokumentu netto.
- **Wartość umowy / faktury (brutto)** *–* wpisz łączną wartość umowy/dokumentu brutto.

Po wypełnieniu niezbędnych pól możesz zapisać formularz poprzez kliknięcie *Zapisz i wyjdź* lub anulować proces poprzez kliknięcie *Anuluj i wróć do listy.*

Na wezwanie IZ dodaj załączniki (tj. skan umowy wraz z załącznikami) do wprowadzonego *kontraktu / umowy / dokumentu do postępowania / zamówienia nr:* … w sposób opisany w pkt. 4.2.

#### **UWAGA!**

**Dokumenty księgowe, które są podstawą rozliczenia wydatków we wniosku o płatność**  muszą BEZWZGLEDNIE mieć zaznaczony wariant "TAK" w polu "Czy jest to dokument **księgowy będący podstawą rozliczeń w WNP?". Brak zaznaczenia powyższej opcji skutkuje brakiem możliwości dodania przedmiotowego dokumentu na etapie wypełniania części B.1. wniosku o płatność.**

![](_page_16_Figure_12.jpeg)

# <span id="page-16-0"></span>**4. DODAWANIE ZAŁĄCZNIKÓW**

W przypadku EFS załączniki w postaci dołączonych do poszczególnych postępowań dokumentów uzupełniasz dopiero po otrzymaniu odrębnego wezwania od IZ lub informacji o wygenerowanych w LSI2014 w ramach próby losowej dokumentach źródłowych podlegających złożeniu do IZ w ramach weryfikacji wniosku o płatność.

W pkt. **4.3** niniejszej instrukcji określono **wykaz zawierający dokumenty**, które dołączysz do *Rejestru* w postaci załączników po otrzymaniu wezwania od IZ lub informacji o wygenerowanych w LSI2014 w ramach próby losowej dokumentów źródłowych podlegających złożeniu do IZ w ramach weryfikacji wniosku o płatność.

Aby dodawać załączniki w *Rejestrze* **najpierw zamieść je w Repozytorium plików projektu.**

#### <span id="page-17-0"></span>**4.1. REPOZYTORIUM PLIKÓW PROJEKTU**

System umożliwia przechowywanie plików dotyczących projektu celem dołączenia ich do danej sekcji w module *Rejestr*. Aby dodać pliki do Repozytorium plików projektu z poziomu danego

projektu wybierz na liście projektów przycisk chmurki ze strzałką w górę

![](_page_17_Picture_95.jpeg)

Szczegółowo kwestię korzystania z Repozytorium plików projektu w LSI 2014 opisano w "*Instrukcji użytkownika Lokalnego Systemu Informatycznego 2014 dla Wnioskodawców / Beneficjentów RPO WSL 2014-2020*" dostępnej pod adresem:

[https://rpo.slaskie.pl/czytaj/lokalny\\_system\\_informatyczny\\_2014](https://rpo.slaskie.pl/czytaj/lokalny_system_informatyczny_2014)

Instrukcja zawiera więcej technicznych wskazówek, w tym np. możliwości i korzyści ze stosowania mechanizmu tagów w Repozytorium.

Przycisk wywołuje okno Repozytorium plików projektu:

![](_page_17_Picture_96.jpeg)

Po dodaniu pliku wprowadź jego nazwę i opis.

Dodawanie plików do repozytorium projektu

![](_page_18_Picture_111.jpeg)

W przypadku plików, które nie mają swojej określonej daty ważności, możesz od razu zaznaczyć opcję bezterminowo – system nie będzie wymuszał podawania dat obowiązywania. System umożliwia również skorzystanie z funkcjonalności tagów. Szczegółowo kwestię wykorzystania tagów opisano w "*Instrukcji użytkownika Lokalnego Systemu Informatycznego 2014 dla Wnioskodawców / Beneficjentów RPO WSL 2014-2020*" dostępnej pod adresem: [https://rpo.slaskie.pl/czytaj/lokalny\\_system\\_informatyczny\\_2014](https://rpo.slaskie.pl/czytaj/lokalny_system_informatyczny_2014)

Aby wszystkie pliki zamieszczone w *Repozytorium plików projektu* były możliwe do powiązania z poziomu załączników dotyczących np.: postępowania / kontraktów / umów / dokumentów księgowych / aneksów / faktur korygujących konieczne jest aby checkbox *Publiczny* był zaznaczony (checkbox zaznaczony jest domyślnie przez system).

Po uzupełnieniu podstawowych informacji o pliku wybierz przycisk *Wyślij* lub w przypadku wgrania większej ilości plików (istnieje możliwość wgrania maksymalnie 5 plików jednorazowo) – **wyślij wszystkie.** System potwierdzi prawidłowość operacji komunikatem w dole ekranu.

![](_page_18_Picture_112.jpeg)

W każdej chwili możesz edytować informacje o dodanym pliku. Aby edytować informacje w Repozytorium przy wybranym pliku wybierz przycisk **Edytuj** <sup>c |</sup> Ponadto istnieje możliwość usunięcia załącznika poprzez kliknięcie przycisku *Usuń***.**

**Załączniki są możliwe do usunięcia tylko w sytuacji gdy dany załącznik nie został użyty / dołączony np. do wniosku o płatność,** *Rejestru.*

![](_page_19_Picture_90.jpeg)

Przycisk edytuj otwiera formularz szczegółów pliku:

![](_page_19_Picture_91.jpeg)

W formularzu uzupełnij następujące pola:

- **Nazwa** pole tekstowe,
- **Typ dokumentu** wybierz z listy dokument odzwierciedlający stan faktyczny,
- **Opis** pole tekstowe,
- Poprzednia wersja powiązanie dokumentu z poprzednia jego wersją (jeśli dotyczy).

Możliwe jest dodawanie tagów, a po odznaczeniu opcji bezterminowo – możliwe jest dodanie dat ważności dokumentu.

- **Data ważności od** wybór daty z kalendarza (w przypadku, gdy dokument nie posiada daty można wpisać okres realizacji projektu).
- **Data ważności do** wybór daty z kalendarza, (w przypadku, gdy dokument nie posiada daty można wpisać okres realizacji projektu).

#### <span id="page-20-0"></span>**4.2. DODAWANIE ZAŁĄCZNIKÓW – DOSTĘP W POSZCZEGÓLNYCH SEKCJACH**

Załączniki zamieszczone w Repozytorium plików projektu możesz dodawać / podpinać na dwóch poziomach, czyli na poziomie *Rejestru* oraz na poziomie rejestru kontraktów / umów i dokumentów księgowych.

W momencie dodania załącznika do rejestru kontraktów / umów / dokumentów księgowych nie istnieje możliwość trwałego usunięcia danej pozycji w danym rejestrze. Dodany załącznik możesz usunąć z rejestru kontraktów / umów / dokumentów księgowych niemniej jednak będzie on widoczny po stronie IZ z oznaczeniem jako "usunięty".

#### *4.2.1.* **Załączniki do** *Rejestru postępowań / zamówień i dokumentów*

![](_page_20_Picture_85.jpeg)

#### **4.2.2. Załączniki do rejestru kontraktów / umów / dokumentów księgowych**

![](_page_20_Picture_86.jpeg)

Znalezionych: 1. Paczkowanie po:  $\boxed{20}$ 

## <span id="page-21-0"></span>**4.3. WYKAZ DOKUMENTÓW DO KONTROLI**

### **I Wykaz dokumentów do kontroli zamówienia przeprowadzonego** *w oparciu o ustawę Prawo Zamówień Publicznych*

Pamiętaj, aby przekazać pełną dokumentację dotyczącą postępowania, w celu umożliwienia IZ weryfikacji poprawności przeprowadzonego postępowania.

W szczególności są to:

- 1. Dokumenty dotyczące szacowania wartości zamówienia zawierające datę oraz kwotę ustalonej szacunkowej wartości zamówienia;
- 2. Dokumenty powołujące Komisję Przetargową (o ile taka została powołana);
- 3. Protokół Postępowania wraz z załącznikami, w tym:
	- a) oświadczeniami osób biorących udział w przeprowadzeniu postępowania (złożonymi na podstawie art. 17 ustawy *Prawo Zamówień Publicznych*),
	- b) zestawieniem wszystkich złożonych ofert;
- 4. Ogłoszenia o zamówieniu (wraz z ewentualnymi zmianami), zamieszczonego:
	- a) na stronie internetowej,
	- b) w Biuletynie Zamówień Publicznych / UOPWE;
- 5. Specyfikacja Istotnych Warunków Zamówienia wraz z ewentualnymi zmianami (oraz potwierdzenie zamieszczenia tych dokumentów na stronie internetowej Zamawiającego), w tym:
	- a) załączniki do SIWZ (wzór formularza ofertowego, wzór umowy oraz kolejne),
	- b) wydruk ze strony internetowej zamawiającego potwierdzający zamieszczenie na niej SIWZ i ewentualnych zmian,
	- c) pytania wykonawców do treści SIWZ i odpowiedzi Zamawiającego;
- 6. Oferta wybranego wykonawcy (w przypadku jeśli najkorzystniejsza oferta została odrzucona – także tą odrzuconą ofertę);
- 7. Dokumenty potwierdzające wezwanie wykonawców o uzupełnienie oferty lub o złożenie wyjaśnień oraz dokumenty potwierdzające wykonanie tych czynności;
- 8. Dokumenty z badania rażąco niskiej ceny;
- 9. Informacja o wyborze najkorzystniejszej oferty, w tym:
	- a) zawiadomienie wykonawców o wyborze najkorzystniejszej oferty,
	- b) zawiadomienie zamieszczone na stronie internetowej Zamawiającego;
- 10. Dokument informujący wykonawców o wykluczeniu z postępowania oraz o ofertach odrzuconych zawierający uzasadnienie faktyczne i prawne;
- 11. Umowa z wykonawcą wraz z ewentualnymi zmianami;
- 12. Informacja o protestach / odwołaniach wraz z treścią protestów / odwołań i odpowiedziami zamawiającego (dot. to również czynności nowych/powtórzonych);
- 13. Ogłoszenie o udzieleniu zamówienia wraz z ewentualnymi zmianami;
- 14. Protokół (protokoły) z posiedzenia Komisji Przetargowej (o ile taką powołano).

**II. Wykaz dokumentów do kontroli zamówień przeprowadzonych w oparciu o** *zasadę konkurencyjności* **(zamówienia o szacunkowej wartości przekraczającej 50 tys. PLN netto tj. bez podatku od towarów i usług VAT)**

**Pamiętaj, aby przekazać pełną dokumentację dotyczącą postępowania, w celu umożliwienia IZ weryfikacji poprawności przeprowadzonego postępowania.**

#### **W szczególności są to:**

- 1. Dokument wskazujący podstawę prawną wyłączenia zamówienia z obowiązku stosowania ustawy *Prawo Zamówień Publicznych* – o ile zastosowano jedną z przesłanek, określonych w pkt 8 i 9 sekcji 6.5 *Wytycznych w zakresie kwalifikowalności wydatków w ramach Europejskiego Funduszu Rozwoju Regionalnego, Europejskiego Funduszu Społecznego oraz Funduszu Spójności na lata 2014 – 2020;*
- 2. Dokument dotyczący szacowania wartości zamówienia zawierający datę i kwotę ustalenia szacunkowej wartości zamówienia;
- 3. Sposób upublicznienia zapytania ofertowego oraz jego treść;
- 4. Oferta wybranego wykonawcy (w przypadku jeśli najkorzystniejsza oferta została odrzucona – także tą odrzuconą ofertę);
- 5. Informacja o wyniku postępowania oraz sposób jej upublicznienia;
- 6. Protokół postępowania o udzielenie zamówienia wraz z załącznikami oraz z:
	- a) oświadczeniami o braku powiązań z wykonawcami,
	- b) zestawieniem złożonych ofert;
- 7. Informacja o udzielonych zamówieniach publicznych uzupełniających;
- 8. Umowa z wykonawcą wraz z ewentualnymi zmianami.

**III. Wykaz dokumentów do kontroli zamówień o wartości od 20 tys. PLN netto do 50 tys. PLN netto (tj. bez podatku od towarów i usług VAT) przeprowadzonych w oparciu o rozeznanie rynku.**

**Pamiętaj, aby przekazać pełną dokumentację dotyczącą postępowania, w celu umożliwienia IZ weryfikacji poprawności przeprowadzonego postępowania.**

#### **W szczególności są to:**

1. upublicznienie zapytania ofertowego, jego treść oraz otrzymane w odpowiedzi na publiczne zapytanie oferty,

lub

2. potwierdzenie wysłania zapytania ofertowego do co najmniej trzech potencjalnych wykonawców, o ile na rynku istnieje co najmniej trzech potencjalnych wykonawców danego zamówienia wraz z otrzymanymi ofertami;

W przypadku, gdy w wyniku upublicznienia zapytania ofertowego lub skierowania zapytania do potencjalnych wykonawców nie otrzymano co najmniej dwóch ważnych ofert:

- 1. wydruki stron internetowych z opisem towaru/usługi i ceną,
- 2. wydruki email z informacją na temat ceny za określony towar/usługę.

Jednocześnie IZ zastrzega sobie możliwość kierowania indywidualnej korespondencji do Beneficjentów, zawierającej jedynie wezwanie do uzupełnienia bądź wyjaśnienia treści dokumentacji umieszczonej w *Rejestrze* niezależnie od weryfikacji wniosku o płatność.

Pamiętaj, aby wykazywać w *Rejestrze* tylko postępowania o udzielenie zamówienia publicznego odnoszące się do kosztów kwalifikowalnych w projekcie. Zamówienie dodajesz do LSI w momencie udzielenia zamówienia (rozumianego jako zawarcie umowy z wykonawcą). Dane te automatycznie zaciągane będą do wniosków o płatność.

# <span id="page-24-0"></span>**5. PODLGĄD INFORMACJI O ZAMÓWIENIU W PDF**

Z poziomu *Rejestru*, możesz wygenerować plik PDF, który umożliwia podgląd podstawowych informacji nt. zamówienia, kontraktu oraz porównania ofert (jeśli dotyczy) w formie pliku PDF.

Aby uruchomić podgląd PDF wybierz przycisk z poziomu *Rejestru postępowań / zamówień i dokumentów.*

![](_page_24_Picture_34.jpeg)